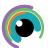

# A Quick Guide to: GarageBand

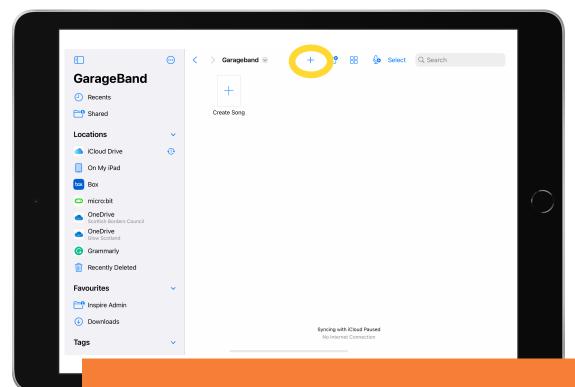

## **Starting a New Project**

Open the GarageBand app and click the + button on the top menu to begin a new project. On the next screen you can choose which instrument you wish to use first.

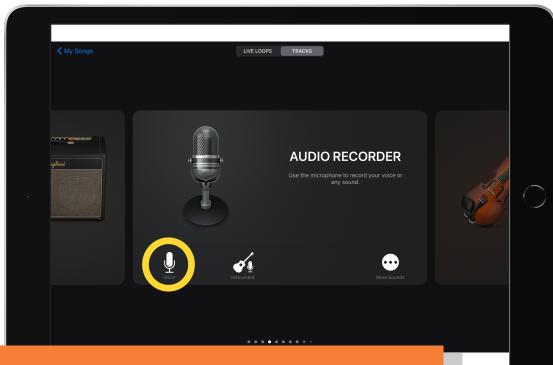

### **Choose Your Instrument**

You can choose from a wide range of instruments on the scrolling menu. For voice recordings choose 'Audio Recorder' and select the 'Voice' option with the microphone icon.

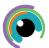

A Quick Guide to: GarageBand

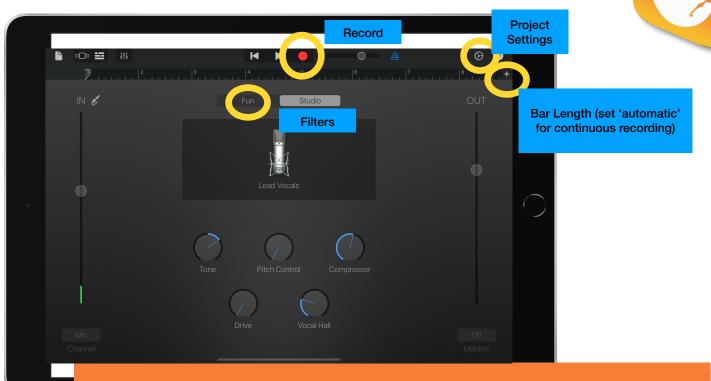

## **Recording Your Voice**

To make a voice recording, have the screen set up as shown then tap the red record button to record your audio. You can tweak the settings to add filters to your voice (including 'fun' options), change the input/output volume and length of recording.

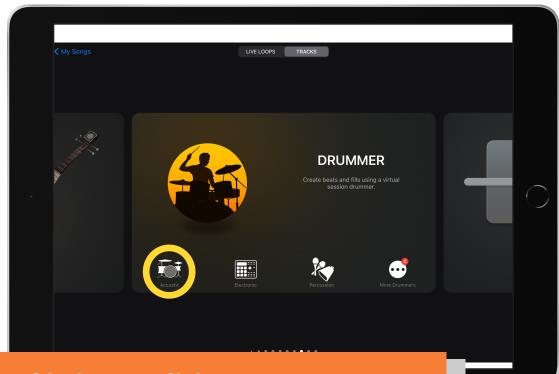

#### **Other Instrument Choices**

GarageBand contains a wide selection of instruments to add to music projects including drums, guitars, keyboard and strings. Choose your instruments and tap the choice to begin adding your selection to your project.

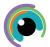

## A Quick Guide to: GarageBand

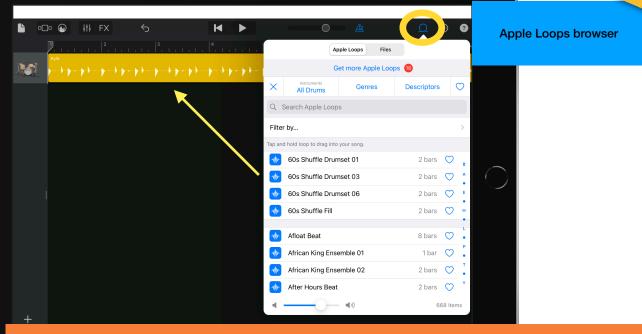

## **Apple Loops**

A great tool on GarageBand is Apple Loops. Apple Loops are prerecorded musical phrases or riffs in the Loop Browser that you can use to easily add drum beats, rhythm parts, and other sounds to a project. Click and drag your chosen loop to add it to your project.

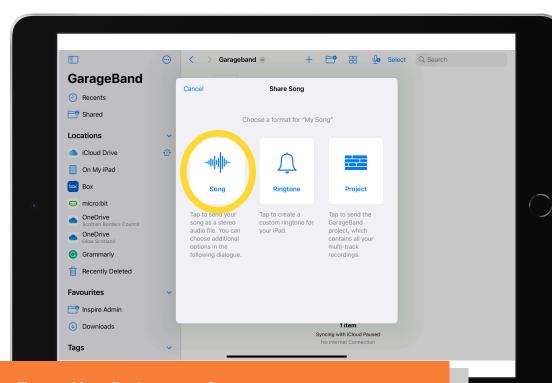

#### **Export Your Project as a Song**

To export your project on GarageBand as a song file, return to the app landing screen, hold the file until the pop-up menu appears and choose 'share'. Click 'song', name your file, click 'share', and 'save to files' to complete this process.